# **Create DHTrace operations with OSLC links**

**On this page**

- [Create DHTrace operation](#page-0-0)
- [Creating OSLC links through the Create DHTrace operation](#page-1-0)

**Note** In addition to creating DHTrace, the **Create DHTrace** operation enables you to create OSLC links instead of using the **Create OSLC link** operation in earlier versions of Cameo DataHub 19.0.

## <span id="page-0-0"></span>**Create DHTrace operation**

This DataHub operation does not copy data. It only creates a DHTrace link from a source to a target. When the source has any changes, the DHTrace link becomes **Suspect**.

#### To create DHTrace

1. From the **Operation** drop-down list in **Cameo DataHub Explorer**, select **Create DHTrace**.

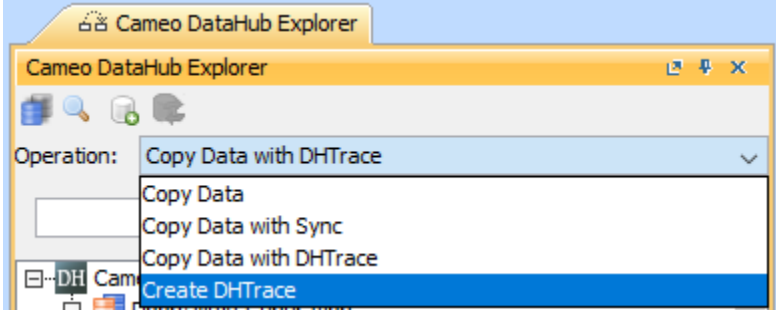

2. Drag any nodes from **DataHub Explorer** to the MagicDraw Containment tree.

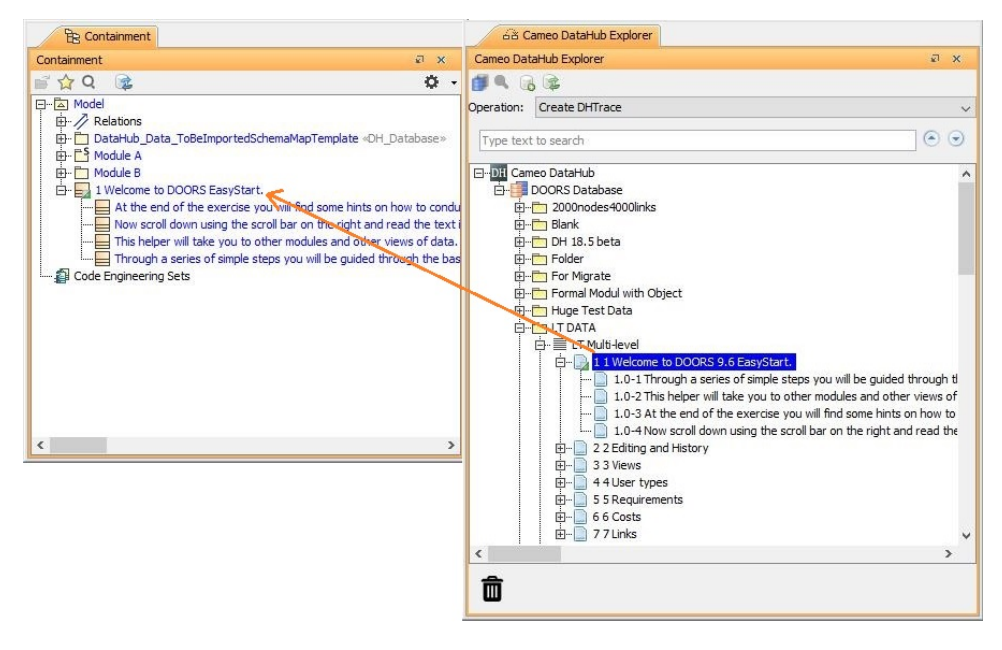

The **Create DHTrace Summary** dialog opens.

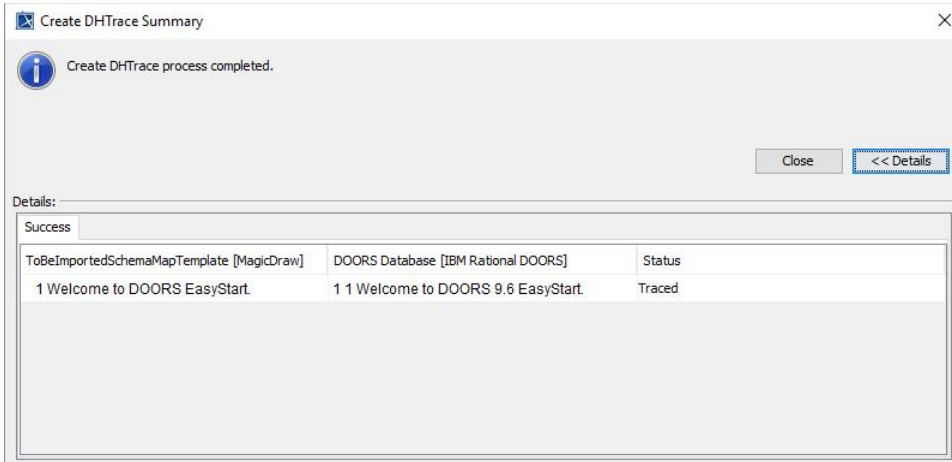

3. When you modify the source nodes, right-click one of them and select **Check Changes** > **Check DHTrace Changes** or **Check DHTrace Changes recursively**. The **DHTrace Summary** dialog appears showing **Suspect** status of the DHTrace links.

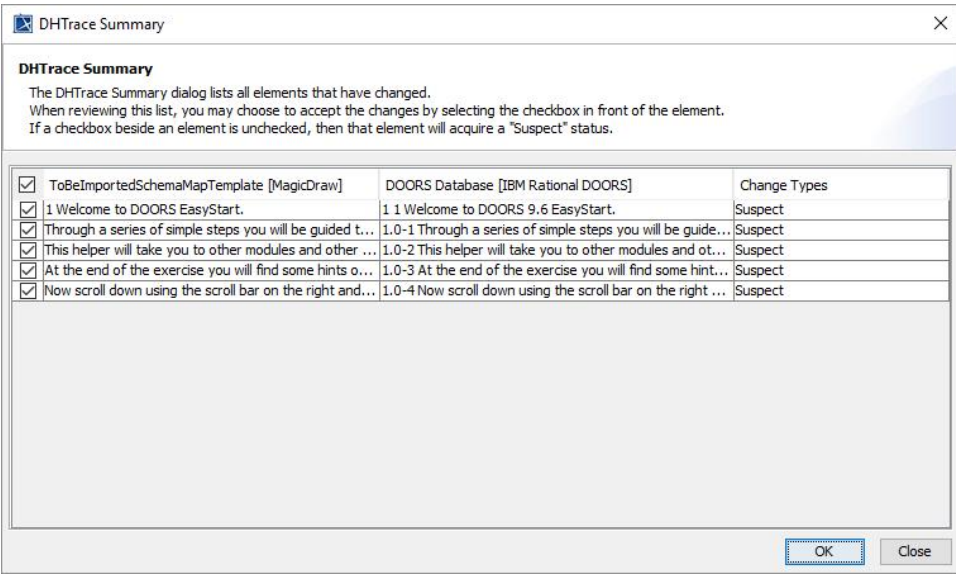

4. Select the check boxes of the data nodes you want to clear the **Suspect** status in the **DHTrace Summary** dialog and click **OK**.

# <span id="page-1-0"></span>**Creating OSLC links through the Create DHTrace operation**

**Note** In the 19.0 and later versions, the **Create OSLC link** operation is not displayed and is used through the **Create DHTrace** operation instead from the **Ope**

**ration** drop-down list in *Cameo DataHub Explorer* (for IBM<sup>®</sup> Rational<sup>®</sup> DOORS<sup>®</sup> Next Generation Data Source).

OSLC links can be created when you open an IBM® Rational<sup>®</sup> DOORS® Next Generation Data Source in DataHub.

To create an OSLC link

- 1. From the **Operation** drop-down list in **DataHub Explorer**, select **Create DHTrace**.
- 2. From an IBM<sup>®</sup> Rational<sup>®</sup> DOORS<sup>®</sup> Next Generation Data Source, drag a node into the MagicDraw<sup>®</sup> Containment area.
- 3. A shortcut menu prompts you to choose the type of link. Select one from the shortcut menu. The link of the selected type will be created.

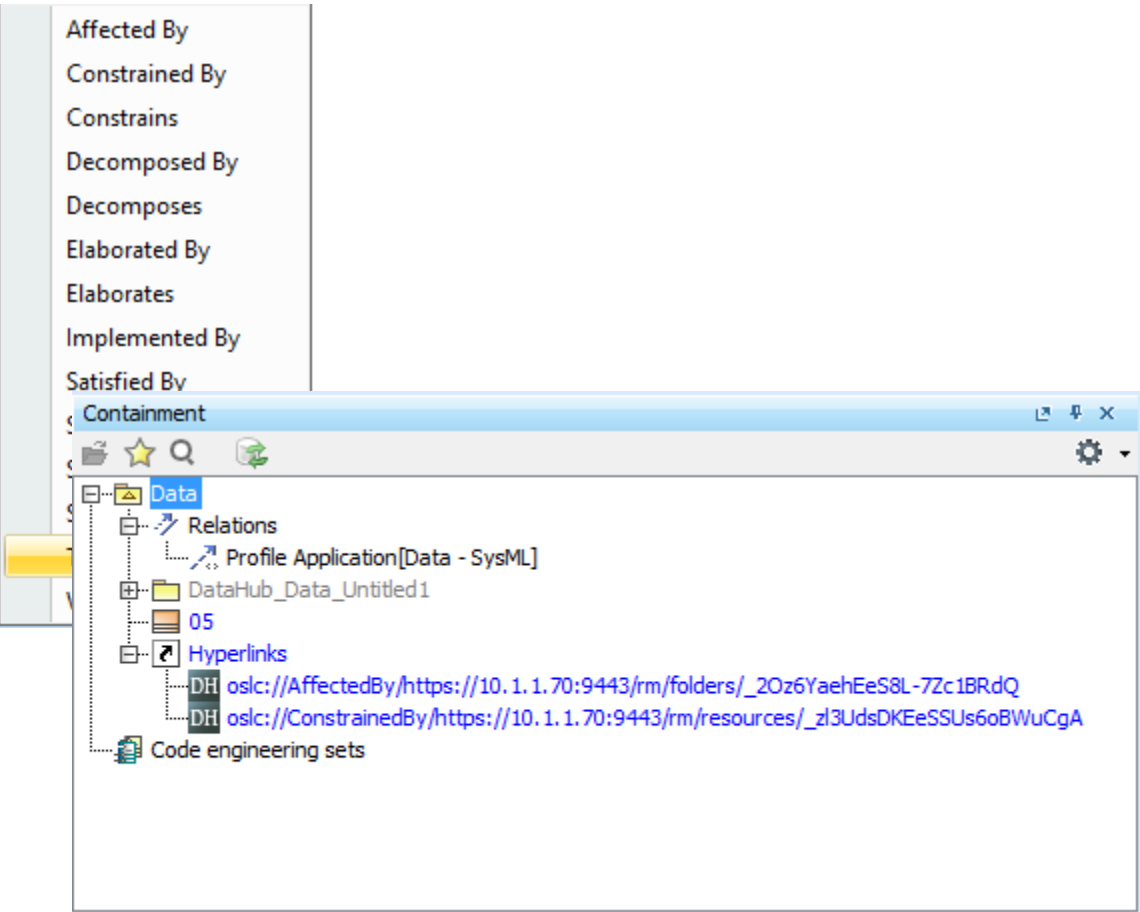

The newly created OSLC hyperlinks in the MagicDraw<sup>®</sup> Containment tree.

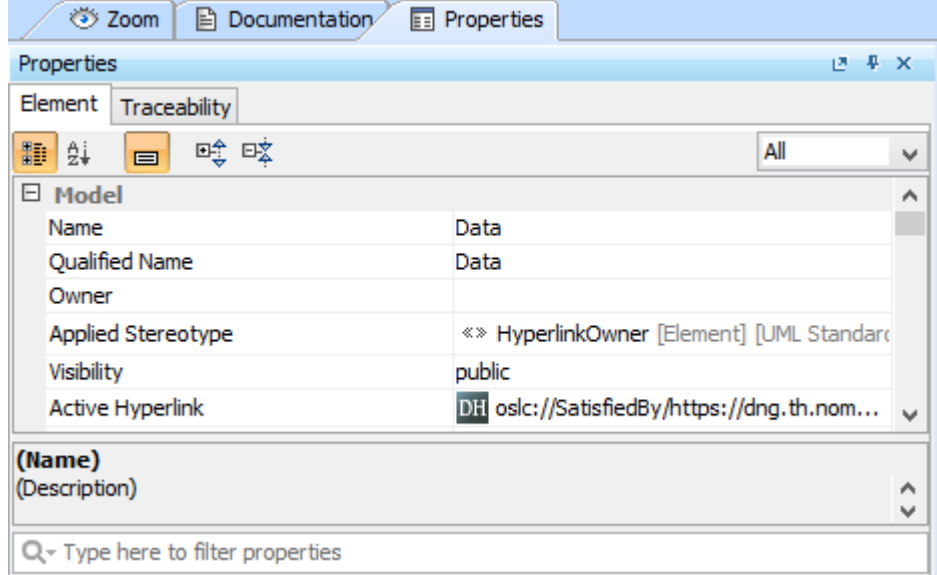

The OSLC hyperlink's Properties.

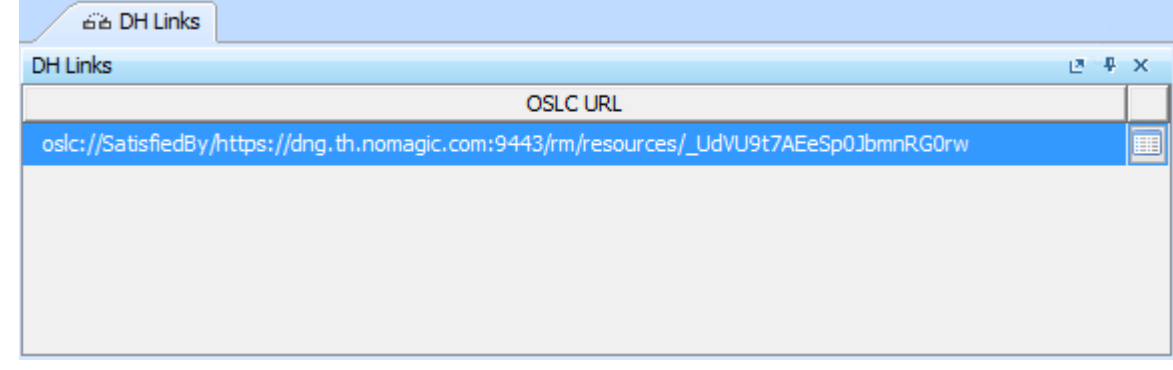

The OSLC hyperlink in the DH Links panel.

## **Related page**

• [Creating OSLC links](https://docs.nomagic.com/display/CDH190SP3/Creating+OSLC+links)